# **MANUALE USO**

*Gestione dei dispositivi presso lo Stadio Olimpico*

# **FUNZIONAMENTO REACTIVE**

Questo breve manuale ha lo scopo di illustrare come utilizzare i diversi sistemi installati presso lo Stadio Olimpico.

I supporti dello Stadio Olimpico possono essere gestiti attraverso un pannello di controllo (**Reactive**) raggiungibile da questo indirizzo locale:

<http://10.200.65.11/apps/reactive/>

Nella Home (*Figura 1*) sono visibili tutti gli ip di tutti i dispositivi con due differenti pulsanti di gestione:

-**Control** - permette di accedere ad una pagina per la gestione semplificata del singolo dispositivo con le funzioni principali

-**Backend** – permette l'accesso al backoffice del singolo EDV

#### Home

# **Devices**

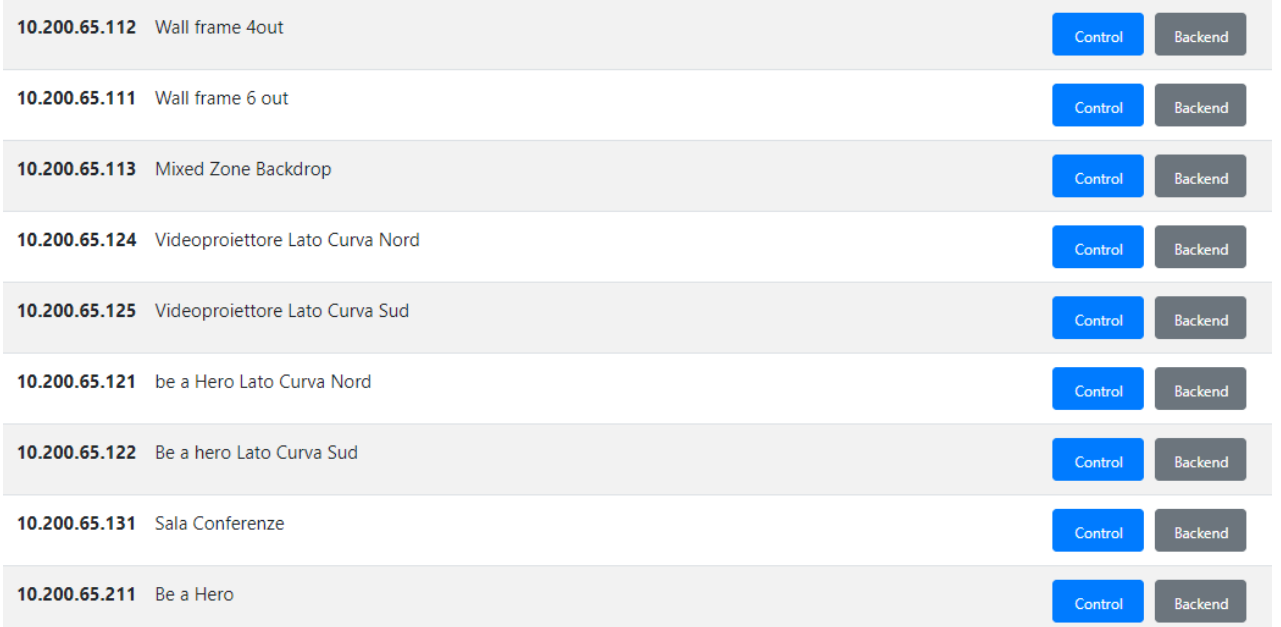

#### *Figura 1*

Selezionando **Control** dalla Home Page si aprirà la singola pagina relativa al supporto selezionato (*Figura 2*)

Le funzioni di controllo sono diverse e afferiscono alle categorie sotto, si riferiscono a contenuti e preset già precaricati nel singolo EDV. Il pallino verde indica che quel determinato contenuto/preset è in onda.

- SKINS - da qui si può selezionare la messa in onda di specifici sfondi

- SCHEDULING – attraverso questa funzione si può scegliere fra diversi assetti di programmazione. In questo caso ai box video (se presenti più box video controllati da un singolo dispositivo) sono già associati dei contenuti che possono essere attivati. Il comando lanciato attraverso lo scheduling del Reactive è relativa solo al giorno corrente

3

- COMPONENTS dal menù a tendina si possono individuare i diversi box video presenti nel sistema sia per interrompere la messa in onda del contenuto sia per selezionarne uno diverso
- PLAYLISTS una volta selezionato il box video da COMPONENTS gli si può associare una precisa playlist elencata sotto questa voce
- VIDEO LAUNCHER: Permette di lanciare seduta stante un singolo contenuto precaricato nel sistema

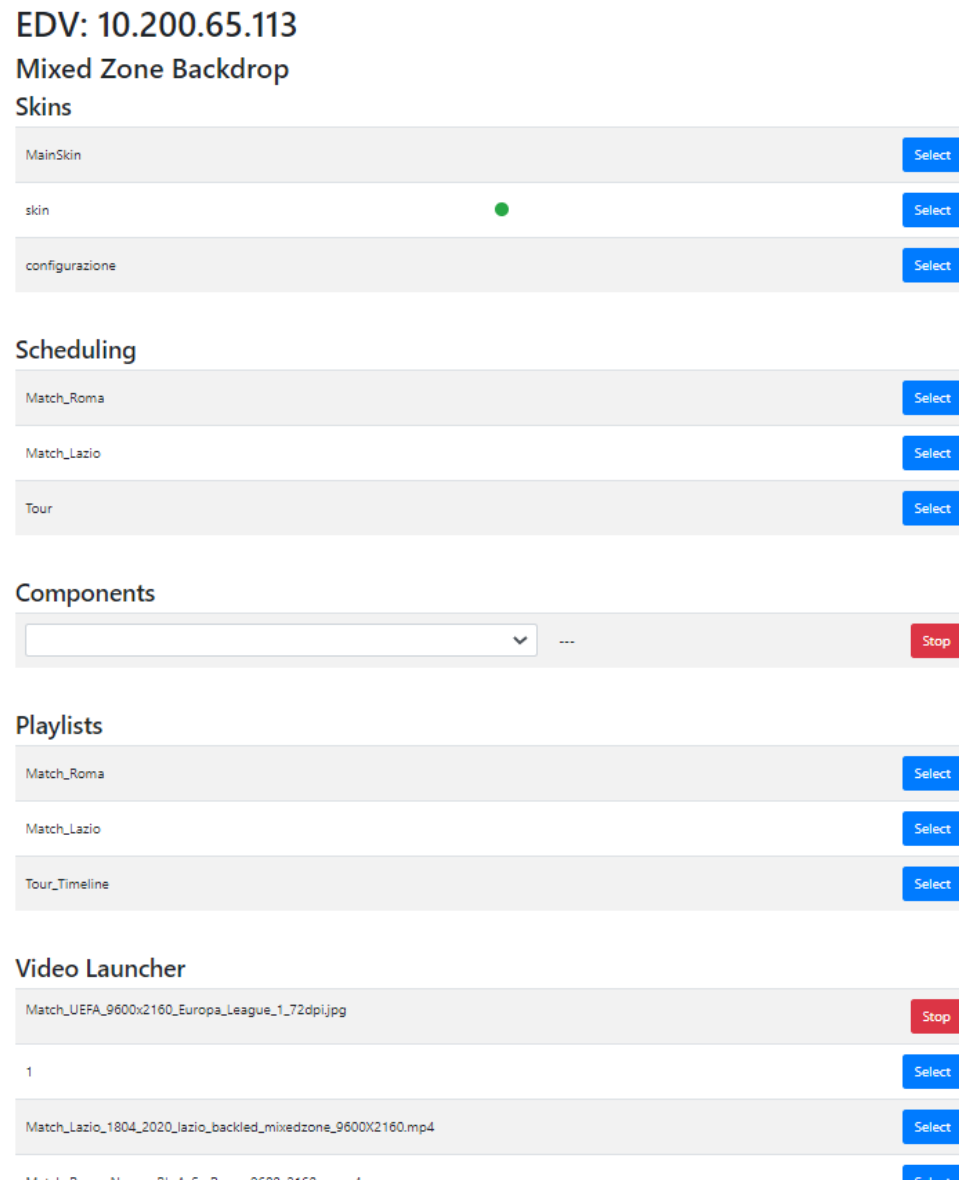

*Figura 2*

Home

Di seguito le istruzioni da seguire per ciascun supporto.

# **BACKDROP MIXED ZONE**

#### **10.200.65.113** Mixed Zone Backdrop

Il backdrop della Mixed Zone deve essere gestito dal **Video Launcher** (*Figura 3)*

Nella prima riga del Video Launcher è presente il contenuto attualmente in onda che può essere interrotto da **Stop**.

Sotto sono presenti tutti i contenuti (video e immagini) presenti nel sistema, selezionando **Select** a destra questi sostituiranno quello attualmente in onda

# Video Launcher

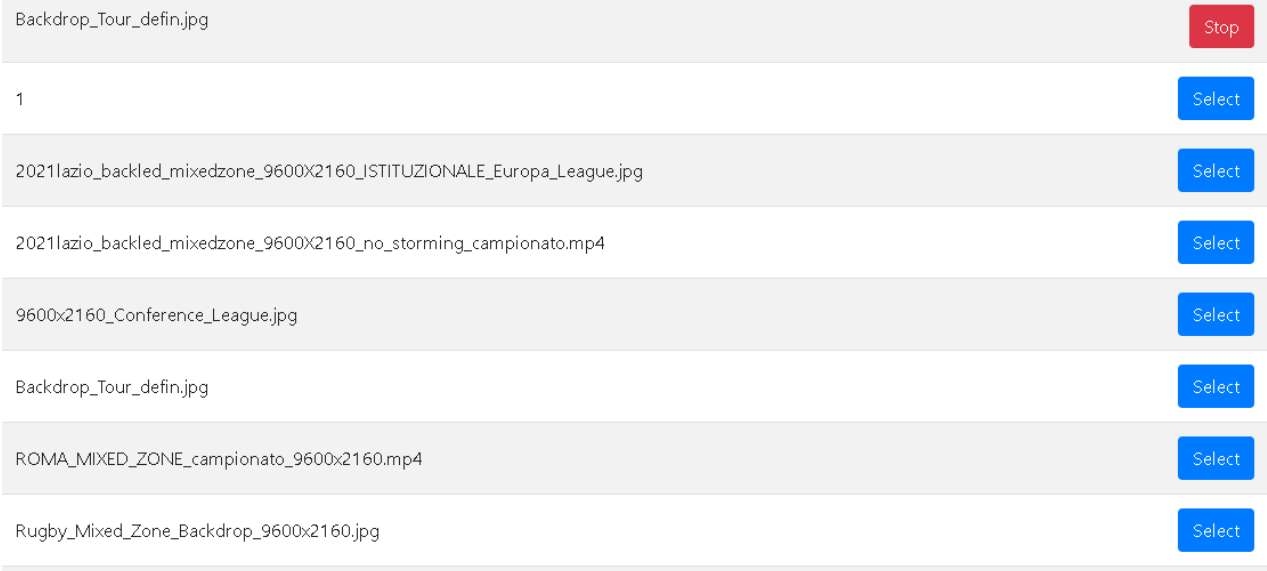

*Figura 3*

I contenuti al momento da considerare sono i seguenti, gli altri presenti in cartella vanno trascurati ai fini della programmazione:

- 2021lazio\_backled\_mixedzone\_9600X2160\_no\_storminq\_campionato.mp4
- ROMA\_MIXED\_ZONE\_campionato\_9600x2160.mp4
- Backdrop\_Tour\_defin.jpq
- 12021lazio\_backled\_mixedzone\_9600X2160\_ISTITUZIONALE\_Europa\_League.jpg
- 84 9600x2160\_Conference\_League.jpg
- Rugby\_Mixed\_Zone\_Backdrop\_9600x2160.jpg

Nello specifico:

Backdrop\_Tour\_defin va attivato in assetto Tour. Sono poi presenti i backdrop per Roma e Lazio sia per il campionato che, rispettivamente per Conference League ed Europa League.

E' inoltre presente un backdrop relativo alla Federazione Rugby.

Nel caso in cui ci siano eventi particolari (ex. Partite della nazionale o altri eventi speciali) si può procedere a caricare nuovi contenuti che andranno a popolare il video-launcher. Di seguito descriviamo come uploadare i contenuti. I contenuti devono essere jpg o mp4 di risoluzione 9600x2160.

## **Passi da seguire per l'UPLOAD DEI CONTENUTI**

#### **1 - AUTENTICAZIONE**

Dalla homepage del Reactive, in corrispondenza dell'IP, si dovrà selezionare **Backend** per essere indirizzati alla pagina di accesso del software di backoffice, di cui ogni EDV è dotato (*Figura 4*)

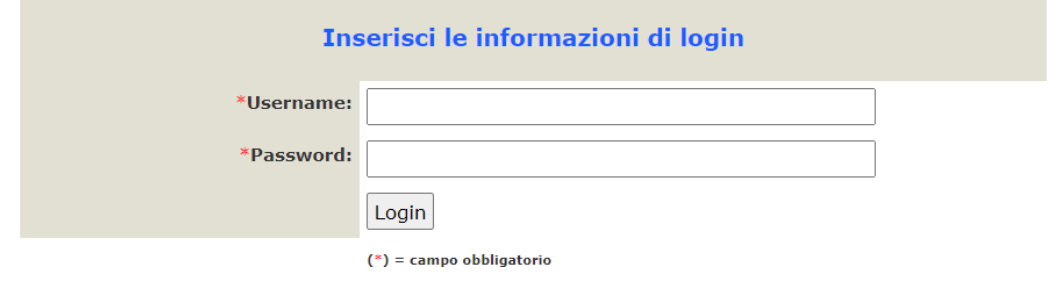

*Figura 4*

Per eseguire il LOGIN inserire: USERNAME: admin PASSWORD: admin

Le credenziali possono essere modificate dall'Amministratore dalla sezione Amministrazione. Effettuata l'autenticazione si accede all'HomePage dove sulla sinistra è possibile navigare nel Backoffice tramite il Pannello di Controllo. Sulla destra appare uno screenshot di ciò che sta andando in onda in quel preciso momento (*Figura 5*).

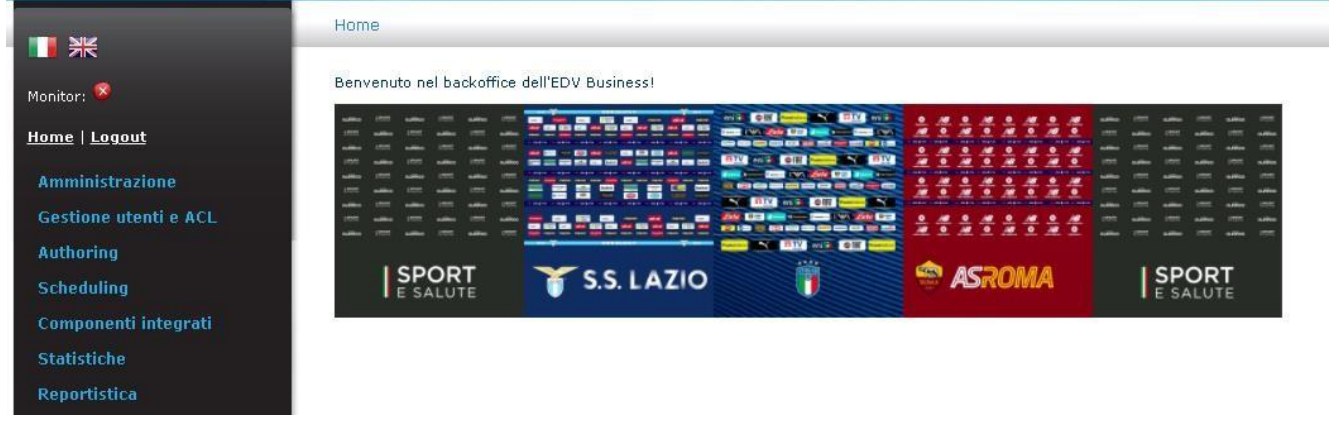

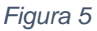

# **2 – UPLOAD FILE DAL FILE MANAGER**

Dal Pannello di Controllo sulla sinistra, cliccare su **Authoring** e selezionare **File Manager** (*Figura 6).* La pagina mostra le quote utilizzate del disco interno dell' EDV e permetto di trasferire File jpg e mp4 dal computer locale utilizzato.

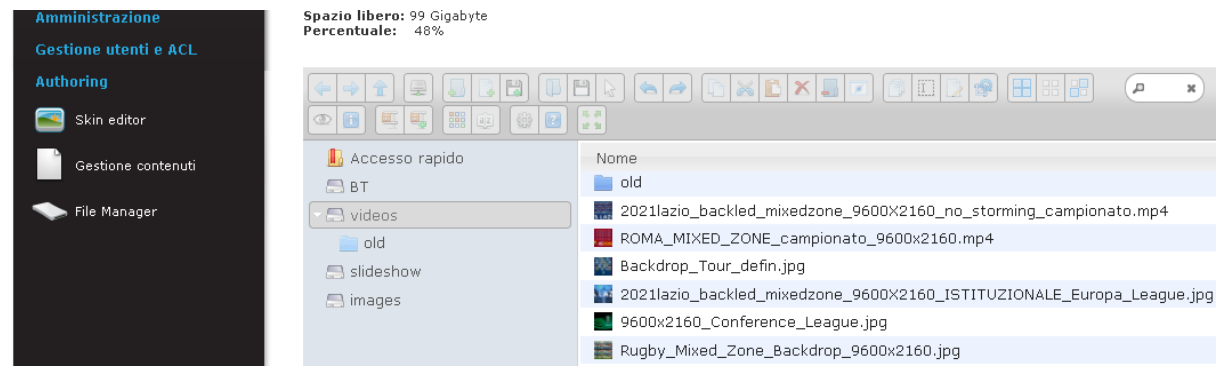

#### *Figura 6*

 $\vert$  ma $\vert$ 

Ci sono due possibilità per effettuare l'upload dei nuovi video:

1.Aprire la cartella dove sono presenti i files da caricare nel sistema (nel proprio pc) e trascinare il file all'interno dello spazio bianco della finestra di gestione file.

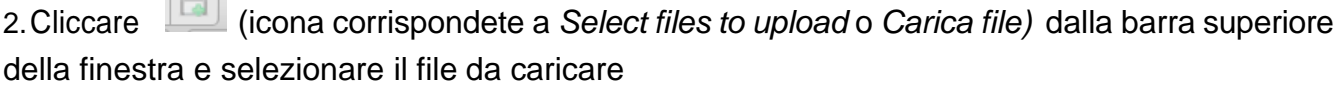

# **WALL FRAMES**

I dieci monitor che costituisco il Wall Frames vengono gestiti da due diversi dispositivi:

**10.200.65.112** Wall frame 4out – gestisce i 4 monitor sulla parete destra

**10.200.65.111** Wall frame 6 out – gestisce i 6 monitor sulla parete sinistra

Per cambiare la programmazione, da **Scheduling** (*Figura 7*) va selezionata la voce interessata:

- *Tour* per contenuti Tour
- *Match Roma* per contenuti Roma
- *Match Lazio* per contenuti Lazio
- Eventuali altri contenuti se presenti

#### **Scheduling**

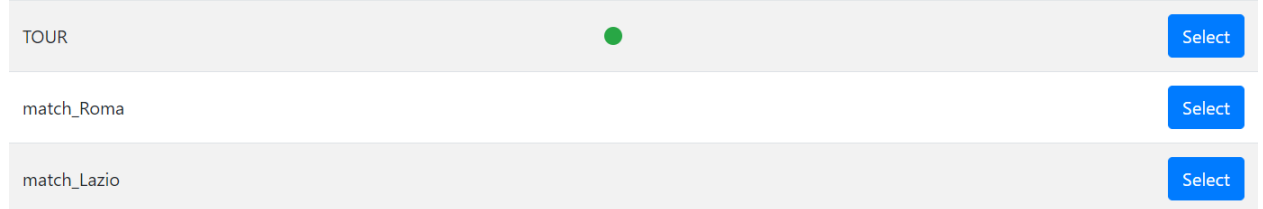

#### *Figura 7*

I contenuti di Default sono impostati sui contenuti del Tour, l'operazione effettuata tramite lo Scheduling, durerà fino alle 23:59 del giorno corrente. Per definire un intervallo di programmazione maggiore si dovrà accedere all'EDV (nella sezione Scheduling/Programmazione Contenuti)

# **Passi da seguire per la programmazione di contenuti per intervalli superi al giorno corrente**

#### **1 - AUTENTICAZIONE**

Dalla homepage del Reactive, in corrispondenza dell'IP, si dovrà selezionare **Backend** per essere indirizzati alla pagina di accesso del software di backoffice, di cui ogni EDV è dotato ed inserire le credenziali richieste.

Effettuata l'autenticazione si accede all'HomePage dove sulla sinistra è possibile navigare nel Backoffice tramite il Pannello di Controllo. Sulla destra appare uno screenshot di ciò che sta andando in onda in quel preciso momento (*Figura 8*).

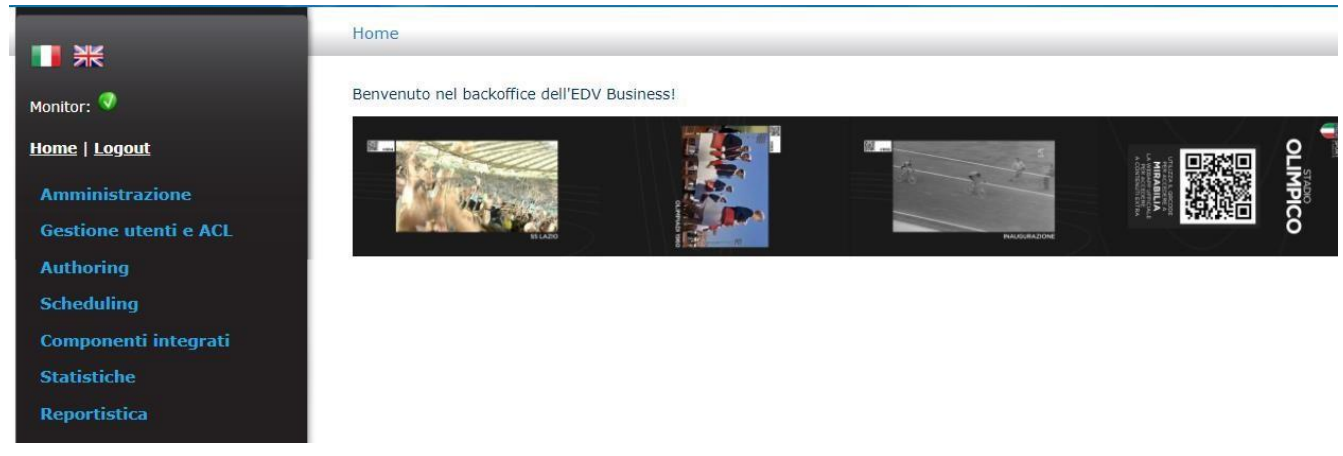

*Figura 8*

#### **2 - SELEZIONARE SCHEDULING**

Dal Pannello di Controllo sulla sinistra, cliccare su **Scheduling** e selezionare **Programmazione contenuti** (*Figura 9*). Si aprirà la pagina di programmazione dei palinsesti (*Figura 10*).

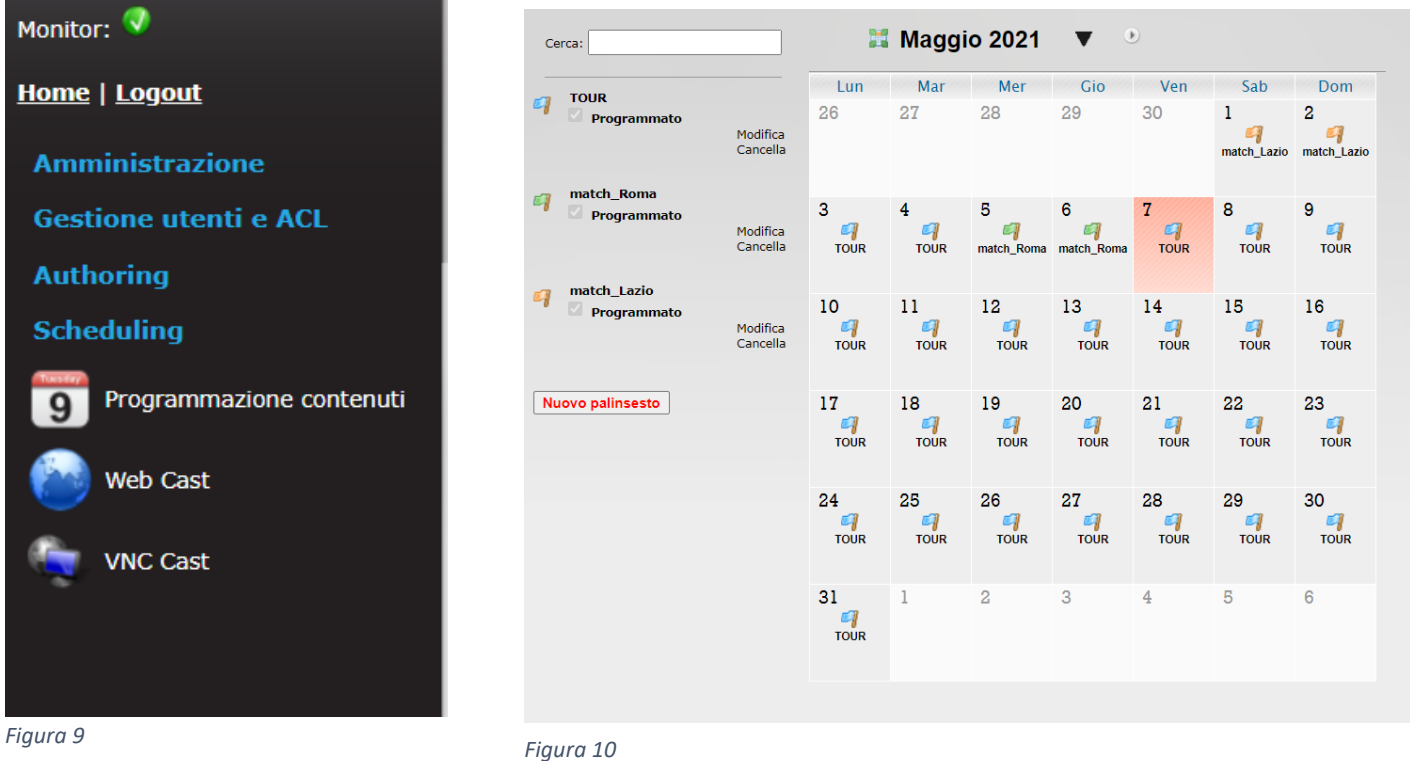

#### **3- PROGRAMMAZIONE DEL PALINSESTO**

A sinistra del calendario ci sono tutti i palinsesti creati che possono essere programmati o sono programmati. A destra il calendario nel quale programmare i palinsesti.

# **Un palinsesto per essere riprodotto può essere trascinato all'interno di uno o più giorni desiderati.**

Se si prova ad inserire un palinsesto in un giorno già occupato da un altro, una finestra ci richiederà se si vuole sovrascrivere il palinsesto già programmato con il nuovo.

È possibile programmare le ricorrenze di un palinsesto nell'Area Palinsesti, senza dover trascinare manualmente la bandierina nel calendario, per farlo è necessario cliccare con il tasto destro su uno dei palinsesti presenti e **selezionare una delle opzioni nel menù** (*Figura 11*)

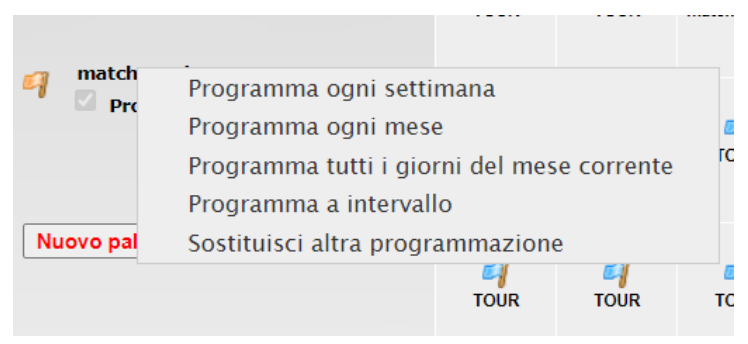

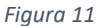

#### **Passi da seguire per l'UPLOAD DEI CONTENUTI**

- **1 - AUTENTICAZIONE**
- **2 – UPLOAD FILE DAL FILE MANAGER**

#### **3 - INSERIMENTO FILE IN PLAYLIST**

Dal Pannello di Controllo sulla sinistra, cliccare su **Authoring** e selezionare **Gestione contenuti** (*Figura 12*). Si aprirà la pagina con tutte le playlist presenti nel sistema

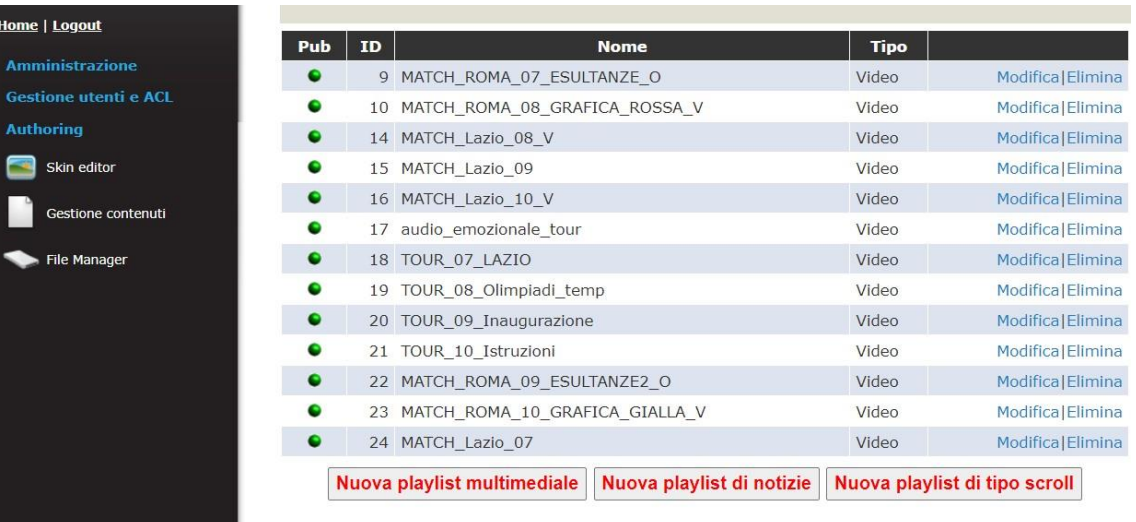

#### *Figura 12*

Le playlist fanno riferimento alle 3 modalità indicate e nel nome è inserito il nr del monitor a cui fanno riferimento (considerando la numerazione da sinistra verso destra). Selezionare la playlist che si intende modificare.

Nella pagina successiva (Figura 13), sulla sinistra c'è il contenuto della playlist selezionata, sulla destra tutti i file locali caricati nel sistema, cliccando su questi ultimi vengono inseriti in coda nella playlist, l'ordine può essere variato trascinando con il mouse i singoli contenuti, prima o dopo gli altri contenuti.

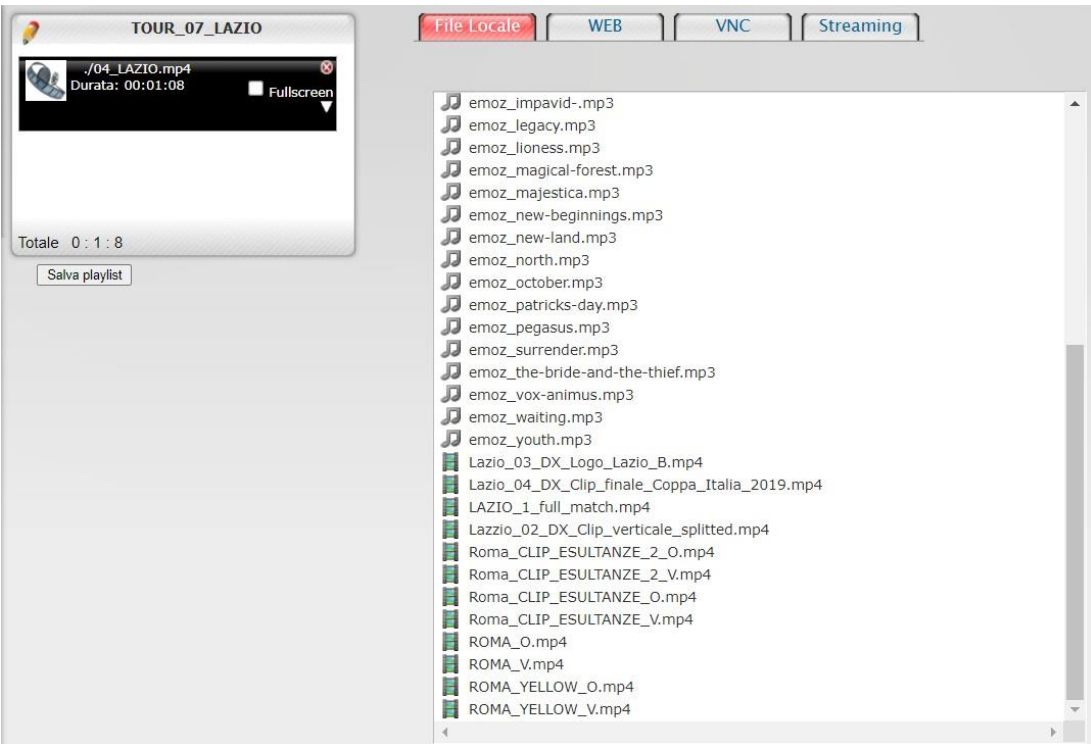

*Figura 13*

# **VIDEOPROIETTORI BE A HERO**

**10.200.65.124** - Videoproiettore Lato Curva Nord

**10.200.65.125** - Videoproiettore Lato Curva Sud

I due videoproiettori Be a Hero vanno gestiti tramite Skins (*Figura 14 e Figura 15*), di seguito le diverse possibilità che possono essere attivate:

- Lazio: si attiva il logo della Lazio, da attivare in entrambi i proiettori quando ci sono Match della Lazio. In assetto tour deve essere attivo solo sul proiettore lato Nord
- Roma: si attiva il logo della Roma, in entrambi i proiettori quando ci sono Match della Roma. In assetto tour deve essere attivo solo sul proiettore lato Sud

- Ospiti: viene attivata solo quando la Roma richiede di caricare il logo della squadra ospite dal lato nord. Al momento è inutilizzata

# Home EDV: 10.200.65.124 Videoproiettore Lato Curva Nord **Skins** MainSkin black Ospiti  $\bullet$ Lazio

Roma

tappo\_Tour

*Figura 14*

Home

# EDV: 10.200.65.125

# Videoproiettore Lato Curva Sud

#### **Skins**

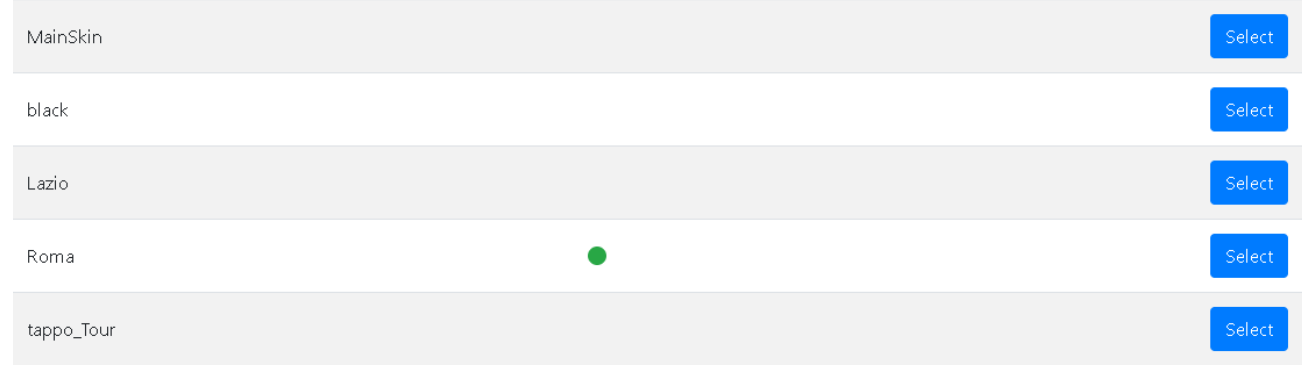

*Figura 15*

# **Passi da seguire per l'UPLOAD DEI CONTENUTI IN MODALITA' MATCH**

#### **1 - AUTENTICAZIONE**

#### **2 - UPLOAD SFONDI DALLO SKIN EDITOR**

Dal Pannello di Controllo sulla sinistra, cliccare su **Authoring** e selezionare **Skin Editor** (*Figura 16).*

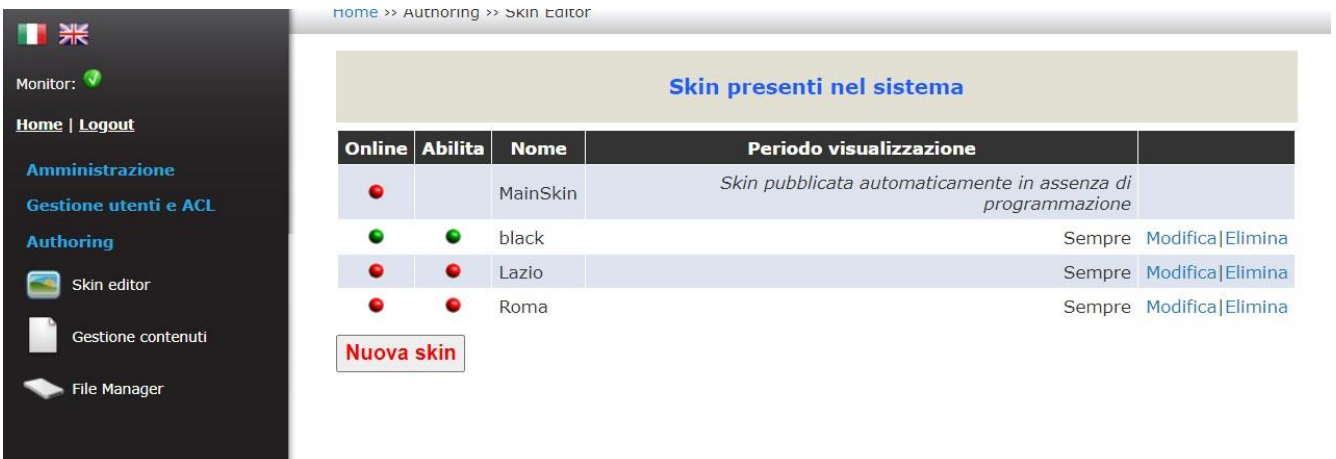

#### *Figura 16*

Selezionare *Modifica* in corrispondenza dello sfondo che si vuole cambiare. Si aprirà la finestra sotto *(Figura 17).* Per l'upload di un nuovo background si dovrà selezionare Scegli file e dal proprio pc locale selezionare l'immagine desiderata.

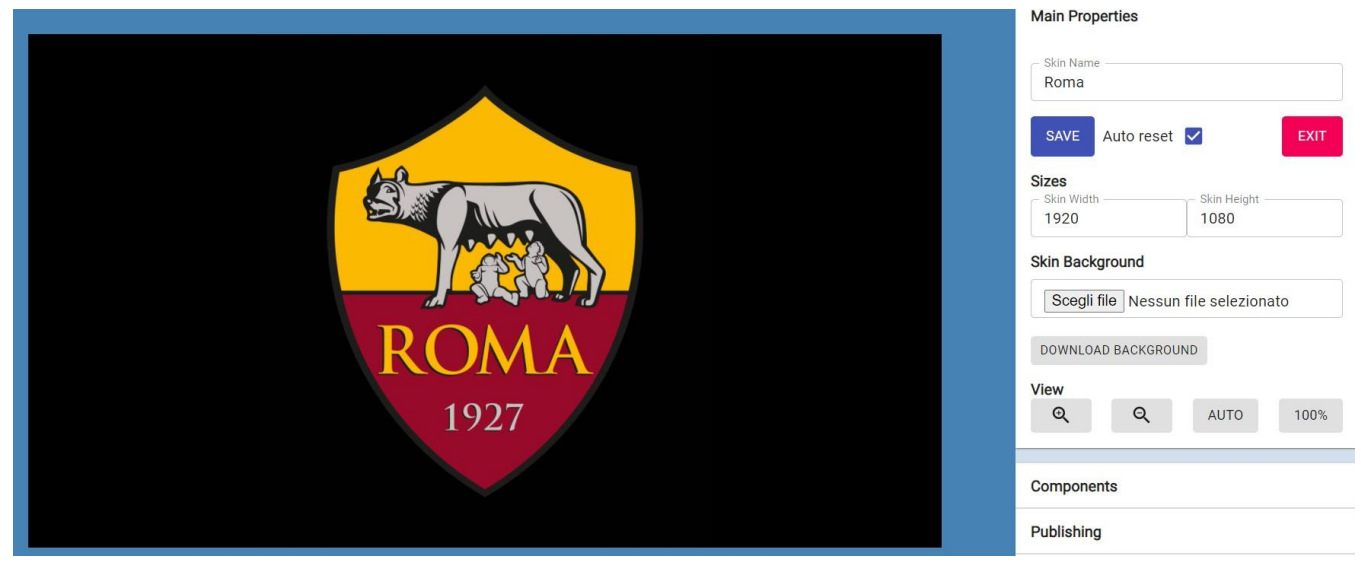

#### *Figura 17*

**Passi da seguire per l'UPLOAD DEI CONTENUTI IN MODALITA' TOUR**

- **1 - AUTENTICAZIONE**
- **2 - UPLOAD FILE DAL FILE MANAGER**
- **3 - INSERIMENTO FILE IN PLAYLIST**

# **BE A HERO VIDEOWALL**

10.200.65.121 - Be a Hero Lato Curva Nord 10.200.65.122 - Be a hero Lato Curva Sud

I 2 videowall Be a Hero devono essere gestiti in parte dallo Scheduling (per la modalità tour) e in parte dal **Video Launcher** (in modalità match)(*Figura 18)*

In modalità Match entrambi i videowall vengono gestiti tramite Scheduling (come i Frames della Mixed Zone vedi pag. 8). In modalità tour, quindi, in entrambi i videowall deve essere programmato il palinsesto nominato 3\_videobox.

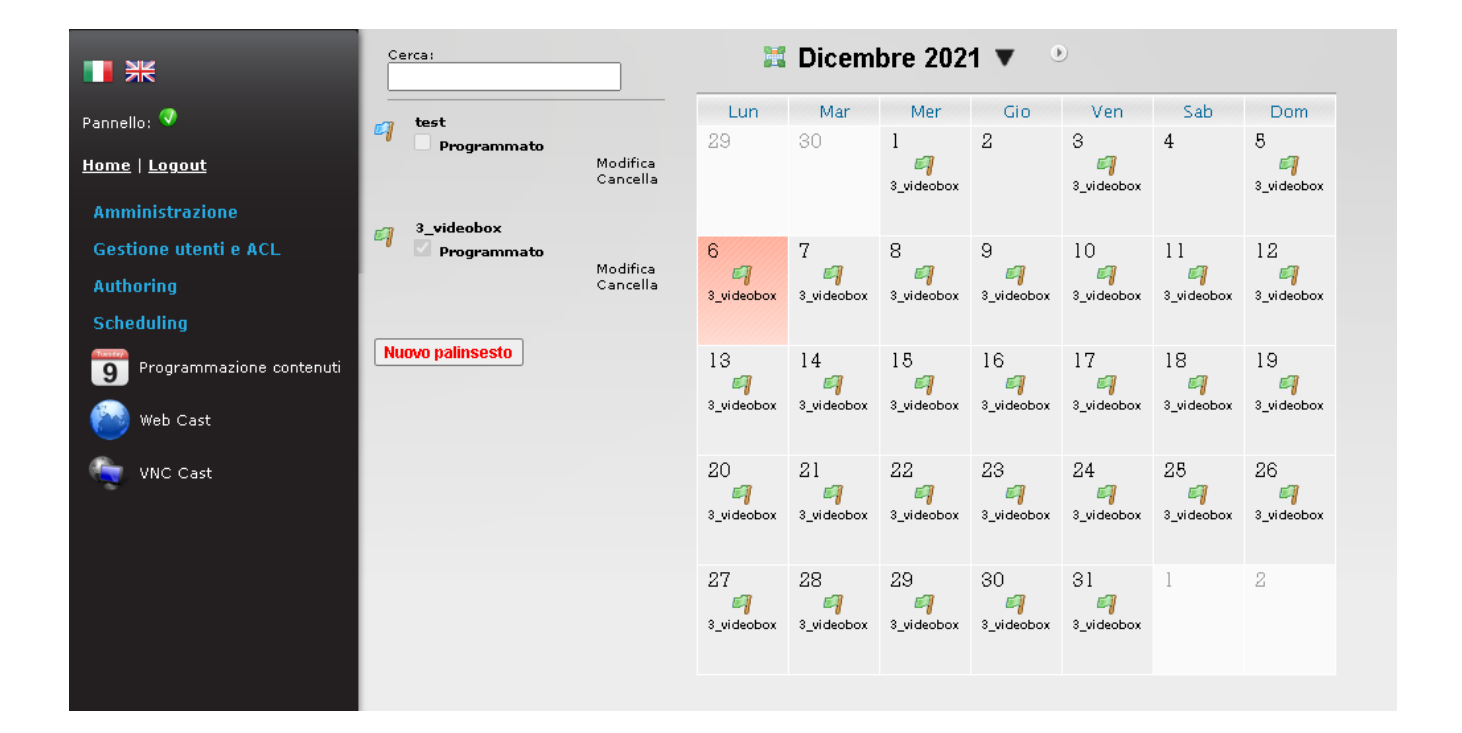

Nella home in modalità Tour i due videowall appaiono in questo modo:

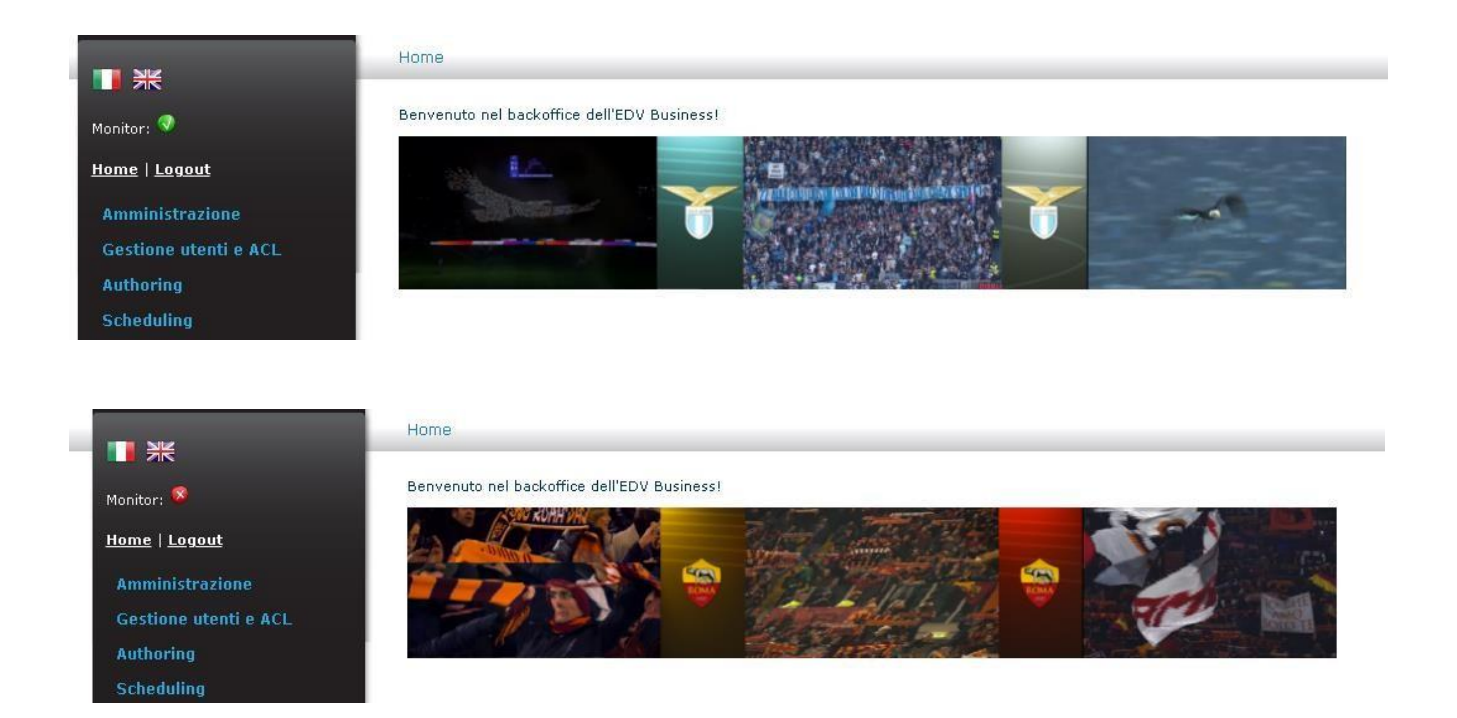

Per passare da modalità tour a modalità Match bisogna per prima entrare nello scheduling ed eliminare la programmazione dal giorno corrispondente in questo modo: entrare nello scheduling, posizionarsi sul giorno desiderato e con il tasto destro selezionare la voce "libera questo giorno".

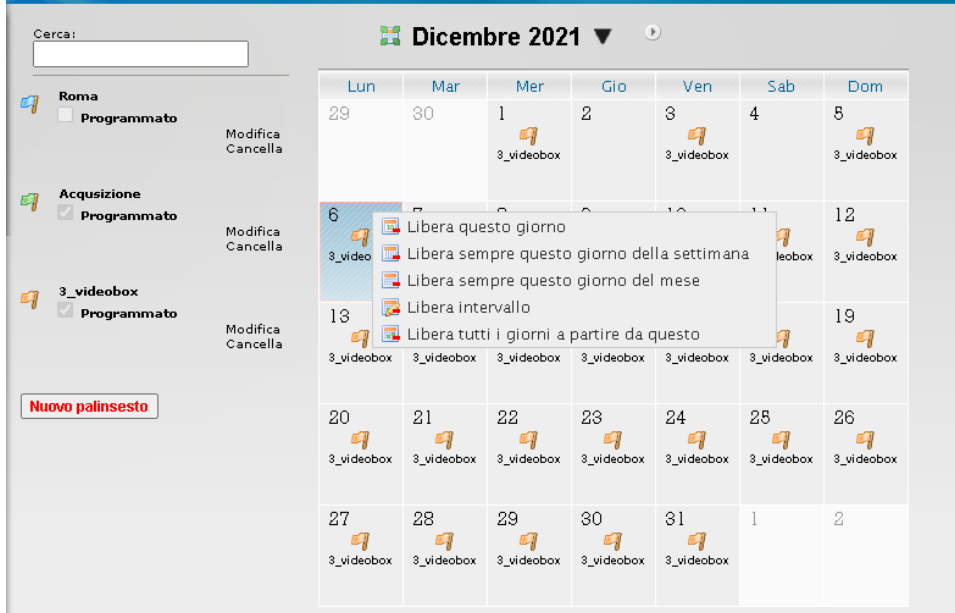

Una volta effettuata questa operazione dal backend si può passare alle operazioni sul video launcher. Quindi tornare alla schermata iniziale di Reactive e selezionare "Control"

Nella prima riga del Video Launcher è presente il contenuto attualmente in onda che può essere interrotto da **Stop**.

Sotto sono presenti tutti i contenuti (video e immagini) presenti nel sistema, selezionando **Select** a destra questi sostituiranno quello attualmente in onda

I contenuti da attivare per il match sono, così come per il backdrop, quelli di Roma e Lazio sia per campionato che per le coppe.

Al momento la Roma ha chiesto che nel momento di ingresso dei giocatori in campo il contenuto sia diverso. Dalla regia quindi va attivato il contenuto che si chiama "Tour\_Be\_Hero-Curva\_Roma\_High"

### Video Launcher

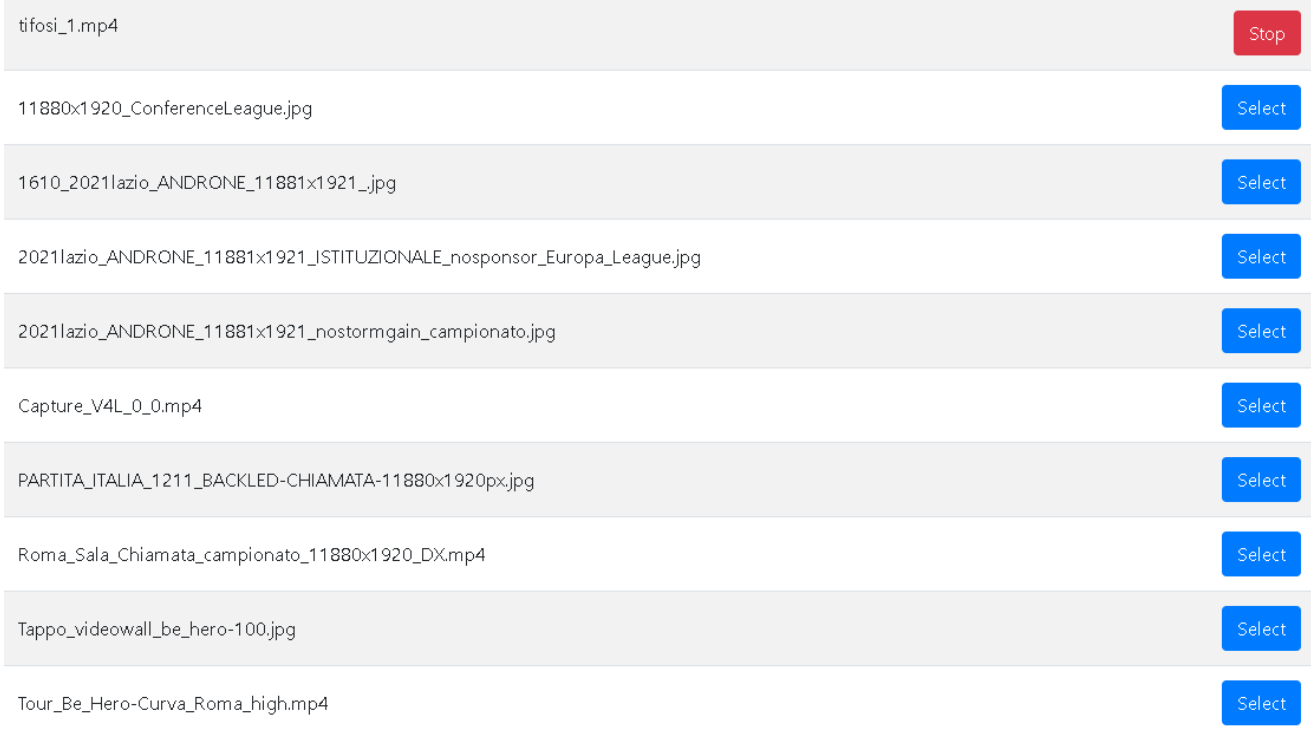

#### *Figura 18*

#### **Passi da seguire per l'UPLOAD DEI CONTENUTI**

#### **1 - AUTENTICAZIONE**

### **2- UPLOAD FILE DAL FILE MANAGER**

# **SALA CONFERENZE**

#### **10.200.65.131** Sala Conferenze

Per la Sala Conferenze le modalità di gestione sono 2, a seconda delle esigenze.

#### **1 - CAMBIO DI CONTENUTI A TUTTO SCHERMO**

I contenuti a tutto schermo del Videowall della Sala Conferenze devono essere gestiti dal **Video Launcher.**

# **NB: La Skin che deve andare in onda in questo caso deve essere sempre la skin denominata** *black (Figura 19)*

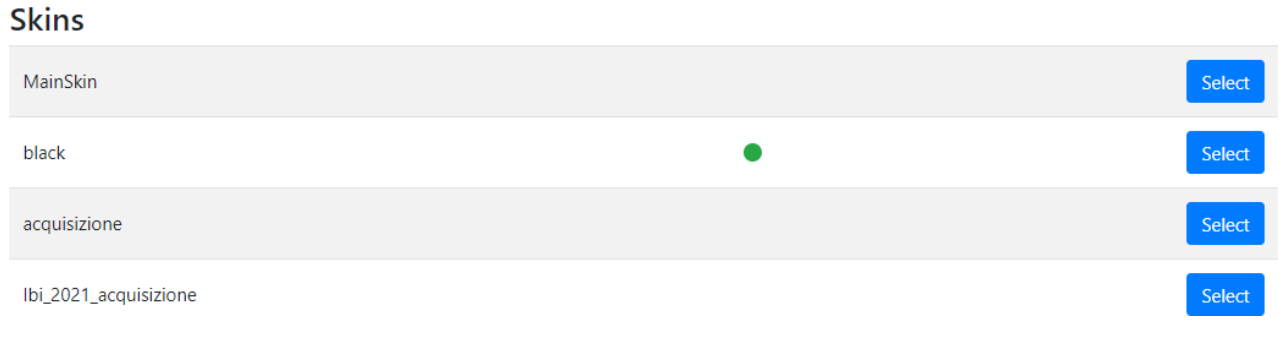

*Figura 19*

I contenuti del Video Launcher da considerare sono quelli indicati nella *Figura 20*. Anche in questo caso ci sono i backdrop di Roma e Lazio per il campionato e il Backdrop\_Conferenze in modalità Tour

#### Video Launcher

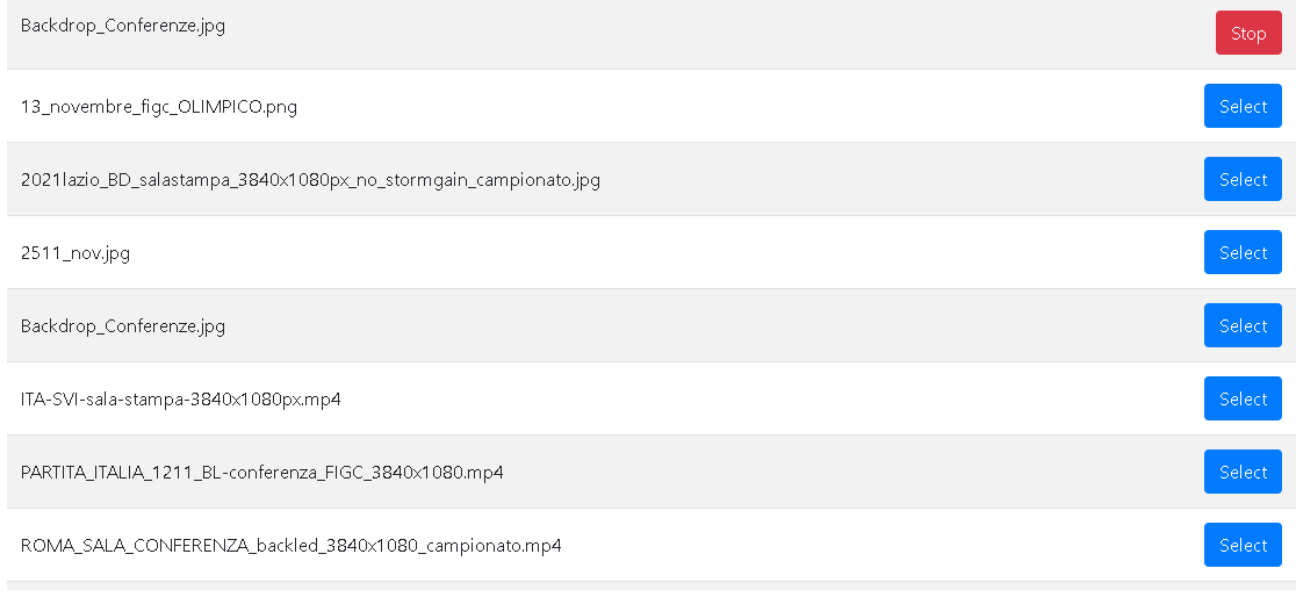

*Figura 20*

#### **2 – PROGRAMMAZIONE DEL SEGNALE DI ACQUIZIONE**

In questo caso la gestione deve avvenire tramite Skins.

La Skin da selezionare è **acquisizione.**

**NB: E' necessario, prima di compiere queste operazioni, stoppare qualunque contenuto in onda dal Video Launcher**

**Passi da seguire per l'UPLOAD DEI CONTENUTI**

**1 - AUTENTICAZIONE**

**2- UPLOAD FILE DAL FILE MANAGER**

# **RADIO BE A HERO**

#### **10.200.65.211**

La radio è programmata per i giorni del tour dalle 9 alle 18.30. Nei giorni del match, così come illustrato a pagina 14, bisogna entrare nel backend, entrare nello scheduling e liberare dal calendario e togliere la programmazione dal giorno in cui è programmata la partita in modo che l'audio non venga riprodotto.

Nel caso in cui si voglia far partire l'audio in un orario diverso da quello programmato (prima delle 9 o dopo le 18.30), bisogna invece selezionare "control" e dal video launcher avviare il contenuto "Audio\_Curva".

#### **Playlists** Be\_a\_hero Select **Select** Stadio\_radio\_HitsPop **Select** AUDIO\_CURVA

#### *Figura 21*

## **Passi da seguire per l'UPLOAD DEI CONTENUTI**

- **1 - AUTENTICAZIONE**
- **2 - UPLOAD FILE DAL FILE MANAGER**
- **3 - INSERIMENTO FILE IN PLAYLIST**

# **VIDEOWALL AUTORITÀ**

**10.200.65.133** Videowall Autorità

Il videowall delle autorità non può essere gestito al momento tramite Reactive, quindi si deve accedere al backoffice dell'edv.

Le modalità di fruizione del Videowall sono:

- Modalità Match Roma
- Modalità Match Lazio
- Modalità generica

MODALITA' ROMA – Passi da compiere

1 – Selezionare dallo skin Editor la Skin della Roma

2 – Da Programmazione Palinsesti (dal menù Scheduling) va programmato il palinsesto "Acquisizione" nella giornata desiderata

#### MODALITA' LAZIO – Passi da compiere

1 – Upload dei file ricevuti nel File Manager (dal menù Authoring)

2 – Modifica della playlist "Lazio" in Gestione Contenuti (dal menù Authoring), inserendo i nuovi file e cancellando quelli non più validi

3 – Selezionare dallo skin Editor la Skin della Lazio

4 - Da Programmazione Palinsesti (dal menù Scheduling), va programmato il palinsesto "Lazio" nella giornata desiderata

**3** – MODALITA' GENERICA – Passi da compiere

Selezionare dallo skin Editor la Skin generica

Nel caso si volesse caricare una nuova skin, ad esempio per un evento, basta andare in Authoring, Skin Editor, Nuova skin e fare upload della nuova skin che deve avere risoluzione 3840x1080.

# **RISOLUZIONE DISPOSITIVI**

**BACKDROP MIXED ZONE**

9600X2160 pixel

**WALL FRAMES** risoluzione: 1920x1080 - 1080x1920

**VIDEOPROIETTORI BE A HERO** risoluzione: 1920x1080 pixel

**BE A HERO VIDEOWALL** risoluzione: 11880X1920 pixel

**SALA CONFERENZE** risoluzione: 3840x1080 pixel

## **VIDEOWALL AUTORITÀ**

risoluzione: 3840X1080 pixel

## **Specifiche di esportazione dei video:**

Formato mp4 Video FPS 25 Video codec H264 Video Bitrate da 8 a 10 mps

ATTENZIONE: TUTTI I FILE CARICATI SUI SISTEMI DEVONO ESSERE SPROVVISTI DI SPAZI E CARATTERI SPECIALI NEL NOME